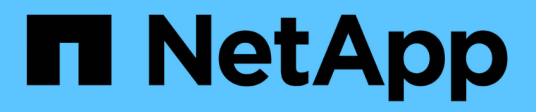

## **Cluster-Management mit System Manager** ONTAP 9

NetApp September 12, 2024

This PDF was generated from https://docs.netapp.com/dede/ontap/concept\_administration\_overview.html on September 12, 2024. Always check docs.netapp.com for the latest.

# **Inhalt**

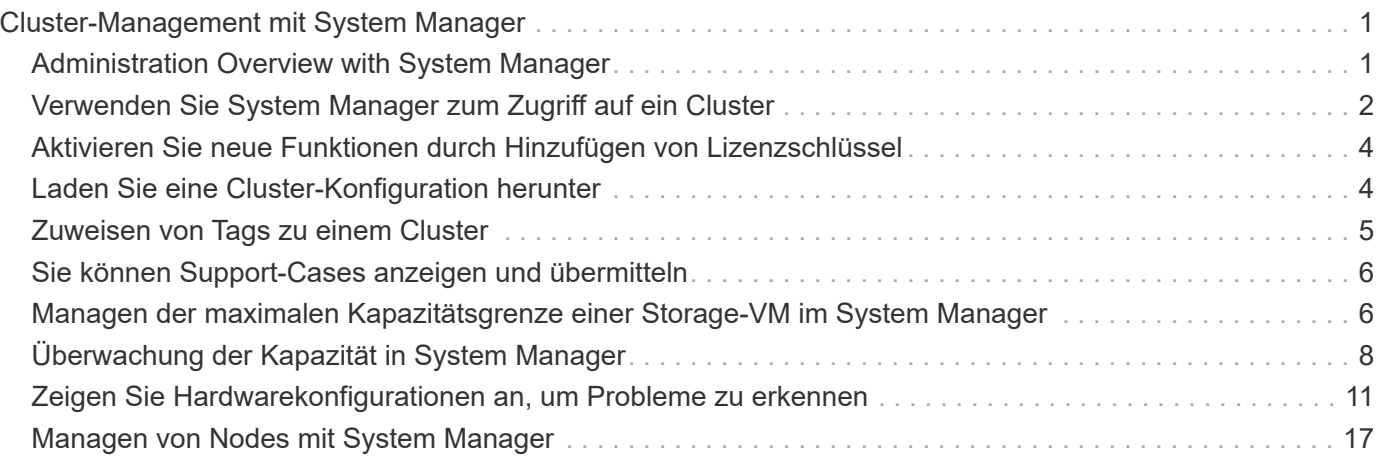

# <span id="page-2-0"></span>**Cluster-Management mit System Manager**

## <span id="page-2-1"></span>**Administration Overview with System Manager**

System Manager ist eine HTML5-basierte grafische Managementoberfläche, über die Sie einen Webbrowser verwenden können, um Storage-Systeme und Storage-Objekte wie Festplatten, Volumes und Storage-Klassen zu managen und allgemeine Managementaufgaben für Storage-Systeme durchzuführen.

Die Verfahren in diesem Abschnitt unterstützen Sie beim Verwalten des Clusters mit System Manager in ONTAP 9.7 und neueren Versionen.

- System Manager ist als Webservice in die ONTAP Software integriert, ist standardmäßig aktiviert und kann über einen Browser aufgerufen werden.
- $(i)$
- Der Name des System Managers hat sich ab ONTAP 9.6 geändert. In ONTAP 9.5 und früher wurde sie OnCommand System Manager genannt. Ab ONTAP 9.6 oder höher wird er als System Manager bezeichnet.
- Wenn Sie den klassischen System Manager verwenden (nur in ONTAP 9.7 und früher verfügbar), finden Sie weitere Informationen unter ["System Manager Classic \(ONTAP 9.0 bis](https://docs.netapp.com/us-en/ontap-system-manager-classic/index.html) [9.7\)"](https://docs.netapp.com/us-en/ontap-system-manager-classic/index.html)

Über das System Manager Dashboard können Sie sich einen Überblick über wichtige Warnmeldungen und Benachrichtigungen, die Effizienz und Kapazität von Storage-Tiers und Volumes, die in einem Cluster verfügbaren Nodes, den Status der Nodes in einem HA-Paar, die aktivsten Applikationen und Objekte, anzeigen lassen. Und die Performance-Kennzahlen eines Clusters oder Node.

Mit System Manager können Sie viele Routineaufgaben ausführen, z. B. die folgenden:

- Erstellen Sie ein Cluster, konfigurieren Sie ein Netzwerk und richten Sie Support-Details für das Cluster ein.
- Konfiguration und Management von Storage-Objekten wie Festplatten, lokalen Tiers, Volumes, qtrees, Und Kontingente zu nutzen.
- Konfiguration von Protokollen wie SMB und NFS und Bereitstellung von File Sharing
- Konfigurieren Sie Protokolle wie FC, FCoE, NVMe und iSCSI für den Blockzugriff.
- Netzwerkkomponenten wie Subnetzen, Broadcast-Domänen, Daten- und Managementschnittstellen und Schnittstellengruppen erstellen und konfigurieren.
- Richten Sie Spiegelungs- und Vaulting-Beziehungen ein und managen Sie sie.
- Führen Sie Cluster-Management, Storage-Node-Management und Management-Vorgänge für Storage Virtual Machines (Storage VM) durch.
- Erstellen und Konfigurieren von Storage-VMs, Managen von mit Storage-VMs verbundenen Storage-Objekten und Managen von Storage VM-Services
- Überwachen und managen Sie HA-Konfigurationen (High Availability, Hochverfügbarkeit) in einem Cluster.
- Konfigurieren Sie Serviceprozessoren, um sich unabhängig vom Status des Node Remote anzumelden, den Node zu managen, zu überwachen und zu verwalten.

## **Terminologie für System Manager**

System Manager verwendet für einige ONTAP-Kernfunktionen andere Terminologie als die CLI.

- **Lokales Tier** eine Reihe von physischen Solid-State-Laufwerken oder Festplatten, auf denen Sie Ihre Daten speichern. Sie könnten diese als Aggregate wissen. Tatsächlich wird in der ONTAP CLI immer noch der Begriff *Aggregat* angezeigt, der für eine lokale Ebene verwendet wird.
- **Cloud-Tier** Storage in der von ONTAP verwendeten Cloud, wenn Sie einige Ihrer Daten aus einem der Gründe extern haben möchten. Wenn du an den Cloud-Teil eines FabricPool denkst, hast du es schon herausgefunden. Wenn Sie ein StorageGRID System nutzen, befindet sich die Cloud möglicherweise überhaupt nicht an einem externen Standort. (Eine Cloud-ähnliche Umgebung vor Ort wird als *Private Cloud* bezeichnet.)
- **Storage VM** eine virtuelle Maschine, die innerhalb von ONTAP läuft und Ihren Kunden Speicher und Datenservices zur Verfügung stellt. Vielleicht wissen Sie das als *SVM* oder *vServer*.
- **Netzwerkschnittstelle** eine Adresse und Eigenschaften, die einem physischen Netzwerkport zugewiesen sind. Vielleicht wissen Sie dies als *logische Schnittstelle (LIF)*.
- **Pause** eine Aktion, die den Betrieb stoppt. Vor ONTAP 9.8 haben Sie möglicherweise in anderen Versionen des System Managers auf *quiesce* hingewiesen.

## <span id="page-3-0"></span>**Verwenden Sie System Manager zum Zugriff auf ein Cluster**

Wenn Sie für den Zugriff auf ein Cluster eine grafische Schnittstelle anstelle der Befehlszeilenschnittstelle (CLI) verwenden möchten, ist dies über System Manager möglich. Dieser ist standardmäßig in ONTAP als Webservice enthalten. Der Zugriff ist über einen Browser möglich.

Ab ONTAP 9.12.1 ist der System Manager vollständig in BlueXP integriert.

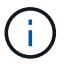

Mit BlueXP können Sie Ihre Hybrid-Multi-Cloud-Infrastruktur über eine einzige Kontrollebene managen und gleichzeitig das vertraute System Manager Dashboard nutzen.

Siehe ["System Manager Integration in BlueXP"](https://docs.netapp.com/de-de/ontap/sysmgr-integration-bluexp-concept.html).

#### **Über diese Aufgabe**

Sie können eine Cluster-Management-Netzwerkschnittstelle (LIF) oder Node-Managementoberfläche (LIF) verwenden, um auf System Manager zuzugreifen. Für einen unterbrechungsfreien Zugriff auf System Manager sollten Sie eine Cluster-Management-Netzwerkschnittstelle (LIF) verwenden.

#### **Bevor Sie beginnen**

- Sie müssen über ein Cluster-Benutzerkonto verfügen, das mit der Rolle "admin" und den Applikationstypen "http" und "Console" konfiguriert ist.
- Sie müssen Cookies und Website-Daten im Browser aktiviert haben.

#### **Schritte**

- 1. Rufen Sie im Webbrowser die IP-Adresse der Cluster-Management-Netzwerkschnittstelle auf:
	- Wenn Sie IPv4 verwenden: **https://***cluster-mgmt-LIF*
	- Wenn Sie IPv6 verwenden: **https://[***cluster-mgmt-LIF***]**

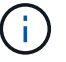

Für den Browser-Zugriff von System Manager wird nur HTTPS unterstützt.

Wenn das Cluster ein selbstsigniertes digitales Zertifikat verwendet, wird im Browser möglicherweise eine Warnung angezeigt, dass das Zertifikat nicht vertrauenswürdig ist. Sie können entweder das Risiko bestätigen, den Zugriff fortzusetzen, oder ein von der Zertifizierungsstelle signiertes digitales Zertifikat auf dem Cluster zur Server-Authentifizierung installieren.

2. **Optional:** Wenn Sie über die CLI ein Zugriffbanner konfiguriert haben, lesen Sie die im Dialogfeld **Warnung** angezeigte Meldung und wählen Sie die erforderliche Option zum Fortfahren.

Diese Option wird nicht auf Systemen unterstützt, auf denen die SAML-Authentifizierung (Security Assertion Markup Language) aktiviert ist.

- Wenn Sie nicht fortfahren möchten, klicken Sie auf **Abbrechen** und schließen Sie den Browser.
- Wenn Sie fortfahren möchten, klicken Sie auf **OK**, um zur Anmeldeseite des System Manager zu navigieren.
- 3. Melden Sie sich mit den Anmeldedaten des Cluster-Administrators bei System Manager an.

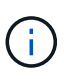

Wenn Sie sich ab ONTAP 9.11.1 bei System Manager anmelden, können Sie das Gebietsschema festlegen. Das Gebietsschema legt bestimmte Lokalisierungseinstellungen fest, z. B. Sprache, Währung, Zeit- und Datumsformat und ähnliche Einstellungen. Bei ONTAP 9.10.1 und einer älteren Version wird das Gebietsschema für System Manager vom Browser erkannt. Um das Gebietsschema für System Manager zu ändern, müssen Sie das Gebietsschema des Browsers ändern.

- 4. **Optional**: Ab ONTAP 9.12.1 können Sie Ihre Präferenz für das Aussehen des System Managers festlegen:
	- a. Klicken Sie oben rechts in System Manager auf  $\blacksquare$ , um Benutzeroptionen zu verwalten.
	- b. Stellen Sie den Schalter **System Theme** auf Ihre bevorzugte Einstellung ein:

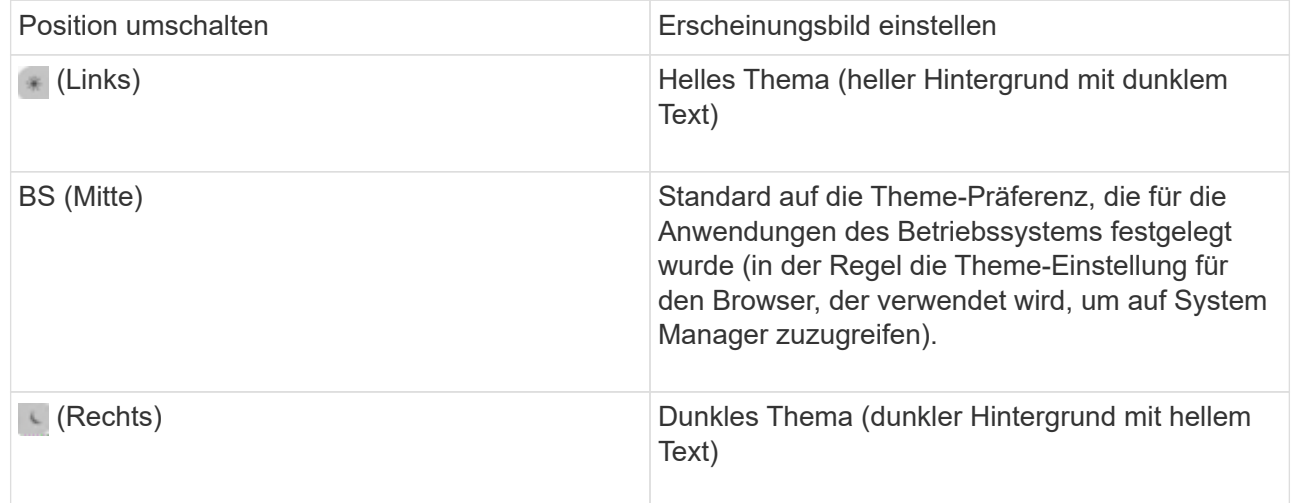

#### **Verwandte Informationen**

["Management des Zugriffs auf Webservices"](https://docs.netapp.com/de-de/ontap/system-admin/manage-access-web-services-concept.html)

["Zugriff auf die Protokolle eines Knotens, Core Dump und MIB-Dateien über einen Webbrowser"](https://docs.netapp.com/de-de/ontap/system-admin/accessg-node-log-core-dump-mib-files-task.html)

## <span id="page-5-0"></span>**Aktivieren Sie neue Funktionen durch Hinzufügen von Lizenzschlüssel**

In Versionen vor ONTAP 9.10.1 sind ONTAP-Funktionen mit Lizenzschlüssel aktiviert und Funktionen in ONTAP 9.10.1 und höher mit einer NetApp Lizenzdatei. Sie können mit System Manager Lizenzschlüssel und NetApp Lizenzdateien hinzufügen.

Ab ONTAP 9.10.1 installieren Sie mit System Manager eine NetApp Lizenzdatei, damit mehrere lizenzierte Funktionen auf einmal aktiviert werden können. Die Verwendung einer NetApp Lizenzdatei vereinfacht die Lizenzinstallation, da Sie keine separaten Lizenzschlüssel für die Funktion hinzufügen müssen. Sie laden die NetApp Lizenzdatei von der NetApp Support-Website herunter.

Wenn Sie bereits über Lizenzschlüssel für einige Funktionen verfügen und ein Upgrade auf ONTAP 9.10.1 durchführen, können Sie diese Lizenzschlüssel weiterhin verwenden.

#### **Schritte**

- 1. Wählen Sie **Cluster > Einstellungen**.
- 2. Wählen Sie unter Lizenzen die Option  $\rightarrow$ .
- 3. Wählen Sie **Durchsuchen**. Wählen Sie die heruntergeladene NetApp-Lizenzdatei aus.
- 4. Wenn Sie Lizenzschlüssel hinzufügen möchten, wählen Sie **Lizenzschlüssel mit 28 Zeichen** und geben Sie die Schlüssel ein.

## <span id="page-5-1"></span>**Laden Sie eine Cluster-Konfiguration herunter**

Ab ONTAP 9.11.1 können Sie mit System Manager einige Konfigurationsdetails über das Cluster und seine Nodes herunterladen. Diese Informationen können für Bestandsverwaltung, Hardware-Austausch und Lebenszyklusaktivitäten verwendet werden. Diese Informationen sind besonders für Seiten nützlich, die keine AutoSupport-Daten (ASUP) senden.

Details zur Cluster-Konfiguration umfassen den Cluster-Namen, die Cluster-ONTAP-Version, die Cluster-Management-LIF, das Volume und die LIF-Anzahl.

Zu den Details der Node-Konfiguration zählen der Node-Name, die Seriennummer des Systems, die System-ID, das Systemmodell, die ONTAP-Version, MetroCluster-Informationen, SP/BMC-Netzwerkinformationen und Informationen zur Verschlüsselungskonfiguration.

#### **Schritte**

- 1. Klicken Sie Auf **Cluster > Übersicht**.
- 2. Klicken Sie auf **More**, um das Dropdown-Menü anzuzeigen.
- 3. Wählen Sie **Konfiguration herunterladen**.
- 4. Wählen Sie die HA-Paare aus, und klicken Sie dann auf **Download**.

Die Konfiguration wird als Excel-Tabelle heruntergeladen.

- Das erste Blatt enthält Cluster-Details.
- Die anderen Blätter enthalten Node-Details.

## <span id="page-6-0"></span>**Zuweisen von Tags zu einem Cluster**

Ab ONTAP 9.14.1 können Sie mit System Manager einem Cluster Tags zuweisen, um Objekte zu einer Kategorie wie Projekte oder Kostenstellen zu identifizieren.

### **Über diese Aufgabe**

Sie können einem Cluster ein Tag zuweisen. Zuerst müssen Sie das Tag definieren und hinzufügen. Anschließend können Sie das Tag auch bearbeiten oder löschen.

Tags können beim Erstellen eines Clusters hinzugefügt oder später hinzugefügt werden.

Sie definieren ein Tag, indem Sie einen Schlüssel angeben und ihm einen Wert mit dem Format "key: value" zuordnen. Beispiel: "Dept: Engineering" oder "location: san-jose".

Beim Erstellen von Tags sollten Sie Folgendes beachten:

- Schlüssel haben eine Mindestlänge von einem Zeichen und dürfen nicht null sein. Werte können Null sein.
- Ein Schlüssel kann mit mehreren Werten gepaart werden, indem die Werte durch ein Komma getrennt werden, z. B. "location: san-jose, toronto"
- Tags können für mehrere Ressourcen verwendet werden.
- Schlüssel müssen mit einem Kleinbuchstaben beginnen.

#### **Schritte**

So verwalten Sie Tags:

1. Klicken Sie im System Manager auf **Cluster**, um die Übersichtsseite anzuzeigen.

Die Tags sind im Abschnitt **Tags** aufgeführt.

2. Klicken Sie auf **Tags verwalten**, um vorhandene Tags zu ändern oder neue hinzuzufügen.

Sie können die Tags hinzufügen, bearbeiten oder löschen.

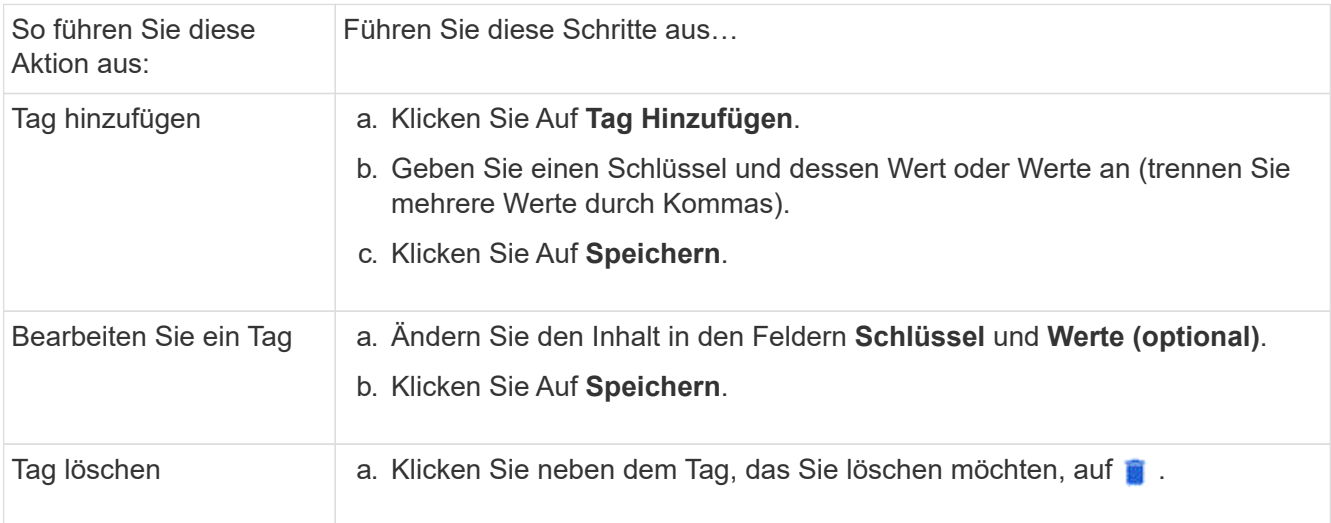

## <span id="page-7-0"></span>**Sie können Support-Cases anzeigen und übermitteln**

Ab ONTAP 9.9 können Sie Support-Fälle von Active IQ anzeigen, die dem Cluster zugeordnet sind. Außerdem können Sie Cluster-Details kopieren, die zum übermitteln eines neuen Support-Cases auf der NetApp Support Site benötigt werden. Ab ONTAP 9.10.1 können Sie die Telemetrie-Protokollierung aktivieren, die das Personal bei der Problembehebung unterstützt.

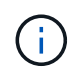

Um Benachrichtigungen zu Firmware-Updates zu erhalten, müssen Sie bei Active IQ Unified Manager registriert sein. Siehe ["Active IQ Unified Manager Dokumentationsressourcen".](https://netapp.com/support-and-training/documentation/active-iq-unified-manager)

#### **Schritte**

1. Wählen Sie in System Manager **Support** aus.

Eine Liste der mit diesem Cluster verknüpften offenen Support-Cases wird angezeigt.

- 2. Klicken Sie auf die folgenden Links, um Verfahren durchzuführen:
	- **Case-Nummer**: Siehe Details zum Fall.
	- **Zur NetApp Support-Website**: Navigieren Sie auf der NetApp Support-Website zur **My AutoSupport** -Seite, um Knowledge Base-Artikel anzuzeigen oder einen neuen Support-Case zu übermitteln.
	- **Meine Cases anzeigen**: Zur **My Cases** Seite auf der NetApp Support Site navigieren.
	- **Cluster-Details anzeigen**: Informationen anzeigen und kopieren, die Sie benötigen, wenn Sie einen neuen Fall übermitteln.

## **Aktivieren der Telemetriedaten**

Ab ONTAP 9.10.1 können Sie mit System Manager die Telemetrie-Protokollierung aktivieren. Wenn die Telemetrie-Protokollierung zulässig ist, erhalten Meldungen, die vom System Manager protokolliert werden, eine bestimmte Telemetrie-ID, die den genauen Prozess angibt, der die Meldung ausgelöst hat. Alle Nachrichten, die zu diesem Prozess ausgegeben werden, haben dieselbe Kennung, die aus dem Namen des operativen Workflows und einer Zahl besteht (z. B. Add-Volume-1941290).

Wenn Leistungsprobleme auftreten, können Sie die Telemetrie-Protokollierung aktivieren, wodurch das Support-Personal den spezifischen Prozess, für den eine Nachricht ausgegeben wurde, leichter identifizieren kann. Wenn Telemetriekennungen zu den Nachrichten hinzugefügt werden, wird die Protokolldatei nur leicht vergrößert.

#### **Schritte**

- 1. Wählen Sie in System Manager **Cluster > Einstellungen** aus.
- 2. Klicken Sie im Abschnitt **UI-Einstellungen** auf das Kontrollkästchen für **Telemetrieprotokollierung zulassen**.

## <span id="page-7-1"></span>**Managen der maximalen Kapazitätsgrenze einer Storage-VM im System Manager**

Ab ONTAP 9.13.1 können Sie System Manager verwenden, um eine maximale Kapazitätsgrenze für eine Storage-VM zu aktivieren und einen Schwellenwert festzulegen, bei dem Alarme ausgelöst werden, wenn der verwendete Storage einen

## **Aktivieren Sie eine maximale Kapazitätsgrenze für eine Storage-VM**

Ab ONTAP 9.13.1 können Sie die maximale Kapazität angeben, die allen Volumes in einer Storage-VM zugewiesen werden kann. Sie können die maximale Kapazität aktivieren, wenn Sie eine Storage-VM hinzufügen oder eine vorhandene Storage-VM bearbeiten.

#### **Schritte**

◦

- 1. Wählen Sie **Storage** > **Storage VMs**.
- 2. Führen Sie einen der folgenden Schritte aus:

Um eine Storage-VM hinzuzufügen, klicken Sie auf <sup>1</sup>+ Add

- Um eine Speicher-VM zu bearbeiten, klicken Sie neben dem Namen der Speicher-VM und dann auf **Edit**.
- 3. Geben Sie die Einstellungen für die Storage-VM ein, oder ändern Sie sie, und aktivieren Sie das Kontrollkästchen "maximale Kapazitätsgrenze aktivieren".
- 4. Geben Sie die maximale Kapazitätsgröße an.
- 5. Geben Sie den Prozentsatz der maximalen Kapazität an, die Sie als Schwellenwert zum Auslösen von Warnmeldungen verwenden möchten.
- 6. Klicken Sie Auf **Speichern**.

### **Bearbeiten Sie die maximale Kapazitätsgrenze einer Storage-VM**

Ab ONTAP 9.13.1 können Sie die maximale Kapazitätsgrenze einer vorhandenen Storage-VM bearbeiten, wenn der Die maximale Kapazitätsgrenze wurde aktiviert Bereits.

#### **Schritte**

- 1. Wählen Sie **Storage** > **Storage VMs**.
- 2. Klicken Sie : neben dem Namen der Speicher-VM und dann auf **Bearbeiten**.

Das Kontrollkästchen "maximale Kapazitätsgrenze aktivieren" ist bereits aktiviert.

3. Führen Sie einen der folgenden Schritte aus:

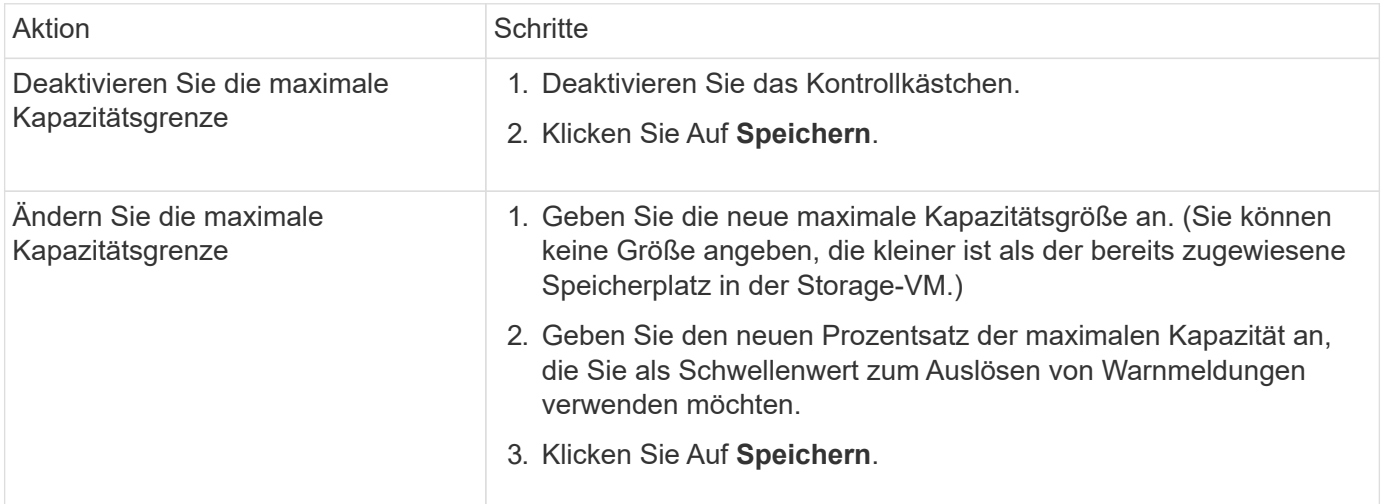

#### **Verwandte Informationen**

- ["Anzeigen der maximalen Kapazitätsgrenze einer Storage-VM"](#page-9-0)
- ["Kapazitätsmessungen in System Manager"](https://docs.netapp.com/de-de/ontap/concepts/capacity-measurements-in-sm-concept.html)
- ["Management der SVM-Kapazitätslimits"](https://docs.netapp.com/de-de/ontap/volumes/manage-svm-capacity.html)

## <span id="page-9-0"></span>**Überwachung der Kapazität in System Manager**

Mit System Manager können Sie überwachen, wie viel Storage-Kapazität genutzt wurde und wie viel noch für einen Cluster, einen lokalen Tier oder eine Storage VM verfügbar ist.

System Manager bietet mit jeder Version von ONTAP robustere Informationen zur Kapazitätsüberwachung:

- Ab ONTAP 9.10.1 können Sie sich mit System Manager Verlaufsdaten zur Cluster-Kapazität anzeigen lassen und Prognosen zur Auslastung oder Verfügbarkeit der Kapazität erstellen. Es besteht außerdem die Möglichkeit, die Kapazität lokaler Tiers und Volumes zu überwachen.
- Ab ONTAP 9.12.1 zeigt System Manager die Menge der gebuchten Kapazität für eine lokale Tier an.
- Ab ONTAP 9.13.1 können Sie eine maximale Kapazitätsgrenze für eine Storage-VM aktivieren und einen Schwellenwert einrichten, bei dem Warnungen ausgelöst werden, wenn der genutzte Storage einen bestimmten Prozentsatz der maximalen Kapazität erreicht.

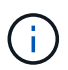

Die Messwerte der genutzten Kapazität werden je nach ONTAP-Version unterschiedlich angezeigt. Weitere Informationen finden Sie in ["Kapazitätsmessungen in System Manager"](https://docs.netapp.com/de-de/ontap/concepts/capacity-measurements-in-sm-concept.html).

## **Anzeige der Kapazität eines Clusters**

Sie können in System Manager Kapazitätsmessungen für ein Cluster auf dem Dashboard anzeigen.

#### **Bevor Sie beginnen**

Um Daten zur Kapazität in der Cloud anzuzeigen, müssen Sie über ein Konto bei Active IQ Digital Advisor verfügen und eine Verbindung hergestellt haben.

#### **Schritte**

- 1. Klicken Sie in System Manager auf **Dashboard**.
- 2. Im Abschnitt **Kapazität** können Sie Folgendes anzeigen:
	- Insgesamt genutzte Kapazität des Clusters
	- Verfügbare Gesamtkapazität des Clusters
	- Prozentsätze der genutzten und verfügbaren Kapazität.
	- Verhältnis der Datenreduzierung.
	- In der Cloud genutzte Kapazität
	- Verlauf der Kapazitätsauslastung
	- Projektion der Kapazitätsauslastung

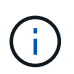

In System Manager werden Kapazitätsdarstellungen nicht auf die Root Storage Tier (Aggregat)-Kapazitäten angerechnet.

3. Klicken Sie auf das Diagramm, um weitere Details zur Kapazität des Clusters anzuzeigen.

Die Kapazitätsmessungen werden in zwei Balkendiagrammen angezeigt:

- Das obere Diagramm zeigt die physische Kapazität an: Die Größe des verwendeten physischen, reservierten und verfügbaren Speicherplatzes.
- Im unteren Diagramm wird die logische Kapazität angezeigt: Die Größe der Client-Daten, Snapshot Kopien und Klone sowie der insgesamt genutzte logische Speicherplatz.

Unterhalb der Balkendiagramme befinden sich Messungen zur Datenreduzierung:

- Datenreduzierungsverhältnis nur für die Client-Daten (Snapshot Kopien und Klone sind nicht enthalten)
- Datenreduzierungsverhältnis insgesamt:

Weitere Informationen finden Sie unter ["Kapazitätsmessungen in System Manager".](https://docs.netapp.com/de-de/ontap/concepts/capacity-measurements-in-sm-concept.html)

### **Zeigen Sie die Kapazität einer lokalen Ebene an**

Sie können Details zur Kapazität der lokalen Tiers anzeigen. Ab ONTAP 9.12.1 enthält die Ansicht **Capacity** auch die Menge der gebuchten Kapazität für eine lokale Ebene, sodass Sie bestimmen können, ob Sie der lokalen Ebene Kapazität hinzufügen müssen, um die gebuchte Kapazität unterzubringen und zu vermeiden, dass der freie Speicherplatz knapp wird.

#### **Schritte**

- 1. Klicken Sie Auf **Storage > Tiers**.
- 2. Wählen Sie den Namen der lokalen Tier aus.
- 3. Auf der Seite **Übersicht** im Abschnitt **Kapazität** wird die Kapazität in einem Balkendiagramm mit drei Messungen angezeigt:
	- Genutzte und reservierte Kapazität
	- Verfügbare Kapazität
	- Engagierte Kapazität (beginnend mit ONTAP 9.12.1)
- 4. Klicken Sie auf das Diagramm, um Details zur Kapazität der lokalen Ebene anzuzeigen.

Die Kapazitätsmessungen werden in zwei Balkendiagrammen angezeigt:

- Das obere Balkendiagramm zeigt die physische Kapazität an: Die Größe des verwendeten physischen, reservierten und verfügbaren Speicherplatzes.
- In dem unteren Balkendiagramm wird die logische Kapazität angezeigt: Die Größe der Kundendaten, Snapshot Kopien und Klone sowie die insgesamt genutzte logische Kapazität.

Unter den Balkendiagrammen befinden sich Messverhältnisse zur Datenreduzierung:

- Datenreduzierungsverhältnis nur für die Client-Daten (Snapshot Kopien und Klone sind nicht enthalten)
- Datenreduzierungsverhältnis insgesamt:

Weitere Informationen finden Sie unter ["Kapazitätsmessungen in System Manager".](https://docs.netapp.com/de-de/ontap/concepts/capacity-measurements-in-sm-concept.html)

#### **Optionale Aktionen**

• Wenn die Kapazität des Kapazitätszulaufs größer ist als die Kapazität des lokalen Tiers, ziehen Sie

möglicherweise das Hinzufügen von Kapazität zum lokalen Tier in Betracht, bevor der freie Speicherplatz erschöpft ist. Siehe ["Hinzufügen von Kapazität zu einer lokalen Tier \(Hinzufügen von Festplatten zu einem](https://docs.netapp.com/de-de/ontap/disks-aggregates/add-disks-local-tier-aggr-task.html) [Aggregat\)"](https://docs.netapp.com/de-de/ontap/disks-aggregates/add-disks-local-tier-aggr-task.html).

• Sie können auch den Speicher anzeigen, den bestimmte Volumes in der lokalen Ebene verwenden, indem Sie die Registerkarte **Volumes** auswählen.

### **Zeigen Sie die Kapazität der Volumes in einer Storage-VM an**

Sie können anzeigen, wie viel Storage von den Volumes in einer Storage-VM verwendet wird und wie viel Kapazität noch verfügbar ist. Die Gesamtmessung für genutzten und verfügbaren Storage wird als "Kapazität über Volumes hinweg" bezeichnet.

#### **Schritte**

- 1. Wählen Sie **Storage** > **Storage VMs**.
- 2. Klicken Sie auf den Namen der Storage-VM.
- 3. Blättern Sie zum Abschnitt **Kapazität**, in dem ein Balkendiagramm mit den folgenden Messungen angezeigt wird:
	- **Physical Used**: Summe des physisch genutzten Speichers über alle Volumes in dieser Storage-VM hinweg.
	- **Verfügbar**: Summe der verfügbaren Kapazität über alle Volumes in dieser Storage-VM hinweg.
	- **Logical used**: Summe von logischem, über alle Volumes dieser Storage-VM hinweg genutzter Storage.

Weitere Informationen zu den Messungen finden Sie unter ["Kapazitätsmessungen in System Manager"](https://docs.netapp.com/de-de/ontap/concepts/capacity-measurements-in-sm-concept.html).

### **Anzeigen der maximalen Kapazitätsgrenze einer Storage-VM**

Ab ONTAP 9.13.1 lässt sich die maximale Kapazitätsgrenze einer Storage-VM anzeigen.

#### **Bevor Sie beginnen**

Unbedingt ["Maximale Kapazitätsgrenze einer Storage-VM"](#page-7-1) Bevor Sie sie anzeigen können.

#### **Schritte**

1. Wählen Sie **Storage** > **Storage VMs**.

Sie können die Messungen der maximalen Kapazität auf zwei Arten anzeigen:

- Zeigen Sie in der Zeile für die Speicher-VM die Spalte **maximale Kapazität** an, die ein Balkendiagramm enthält, das die genutzte Kapazität, die verfügbare Kapazität und die maximale Kapazität anzeigt.
- Klicken Sie auf den Namen der Storage-VM. Blättern Sie auf der Registerkarte **Übersicht**, um die Schwellenwerte für maximale Kapazität, zugewiesene Kapazität und Kapazitätswarnung in der linken Spalte anzuzeigen.

#### **Verwandte Informationen**

- ["Bearbeiten Sie die maximale Kapazitätsgrenze einer Storage-VM"](#page-7-1)
- ["Kapazitätsmessungen in System Manager"](https://docs.netapp.com/de-de/ontap/concepts/capacity-measurements-in-sm-concept.html)

## <span id="page-12-0"></span>**Zeigen Sie Hardwarekonfigurationen an, um Probleme zu erkennen**

Ab ONTAP 9.8 können Sie mit System Manager die Hardwarekonfiguration im Netzwerk anzeigen und den Zustand der Hardwaresysteme und Verkabelungskonfigurationen bestimmen.

### **Schritte**

So zeigen Sie Hardwarekonfigurationen an:

- 1. Wählen Sie in System Manager **Cluster > Hardware** aus.
- 2. Bewegen Sie den Mauszeiger über Komponenten, um Status und weitere Details anzuzeigen.

Sie können verschiedene Arten von Informationen anzeigen:

- [Informationen zu Controllern](#page-12-1)
- [Informationen zu Platten-Shelves](#page-15-0)
- [Informationen zu Storage Switches](#page-16-0)
- 3. Ab ONTAP 9.12.1 können Sie Verkabelungsinformationen in System Manager anzeigen. Klicken Sie auf das Kontrollkästchen **Kabel anzeigen**, um die Verkabelung anzuzeigen. Bewegen Sie dann den Mauszeiger über ein Kabel, um die Verbindungsinformationen anzuzeigen.
	- [Informationen zur Verkabelung](#page-17-0)

### <span id="page-12-1"></span>**Informationen zu Controllern**

Sie können Folgendes anzeigen:

#### **Knoten**

- Sie können die Vorder- und Rückansicht anzeigen.
- Bei Modellen mit internem Festplatten-Shelf können Sie das Festplattenlayout auch in der Vorderansicht anzeigen.
- Sie können die folgenden Plattformen anzeigen:

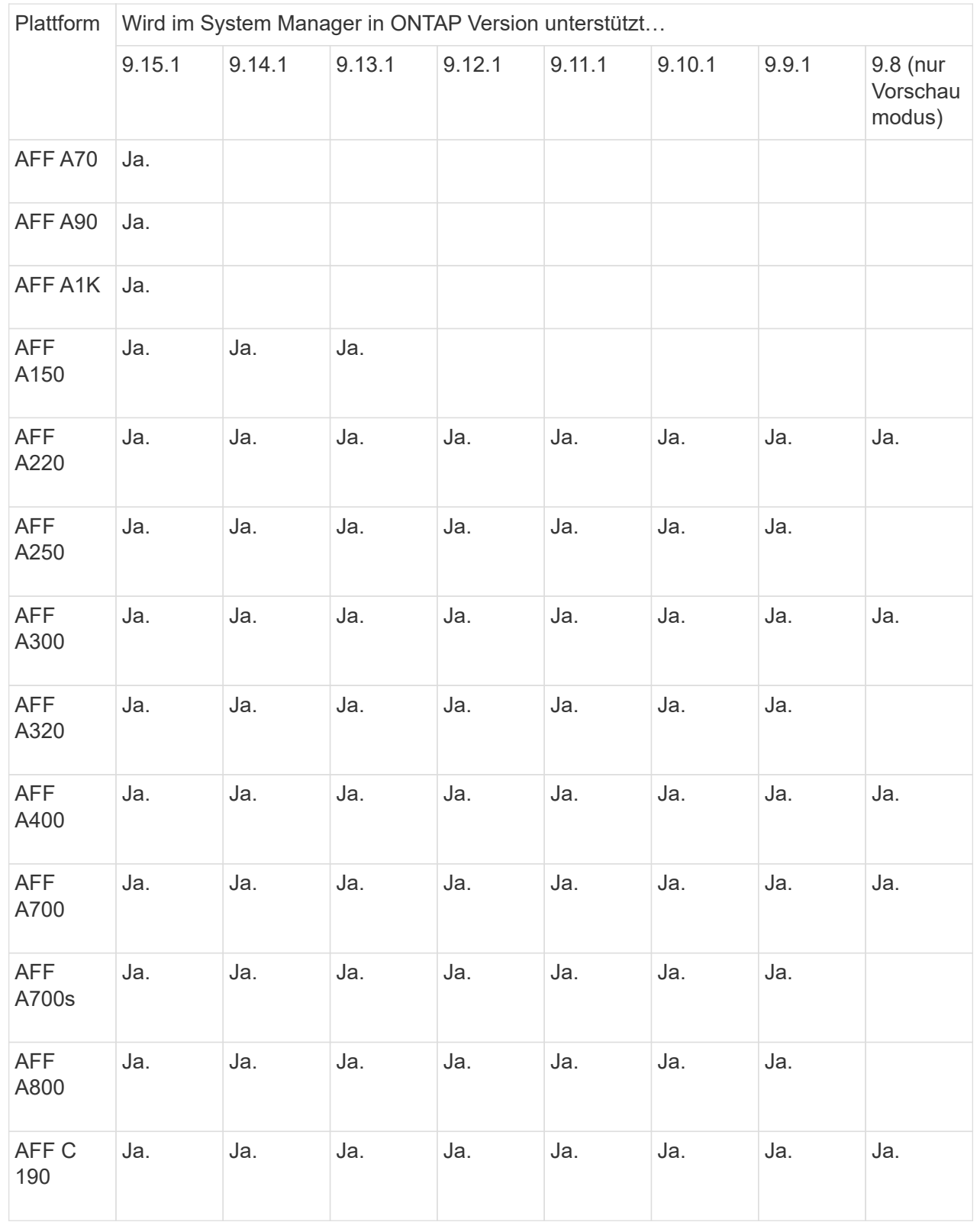

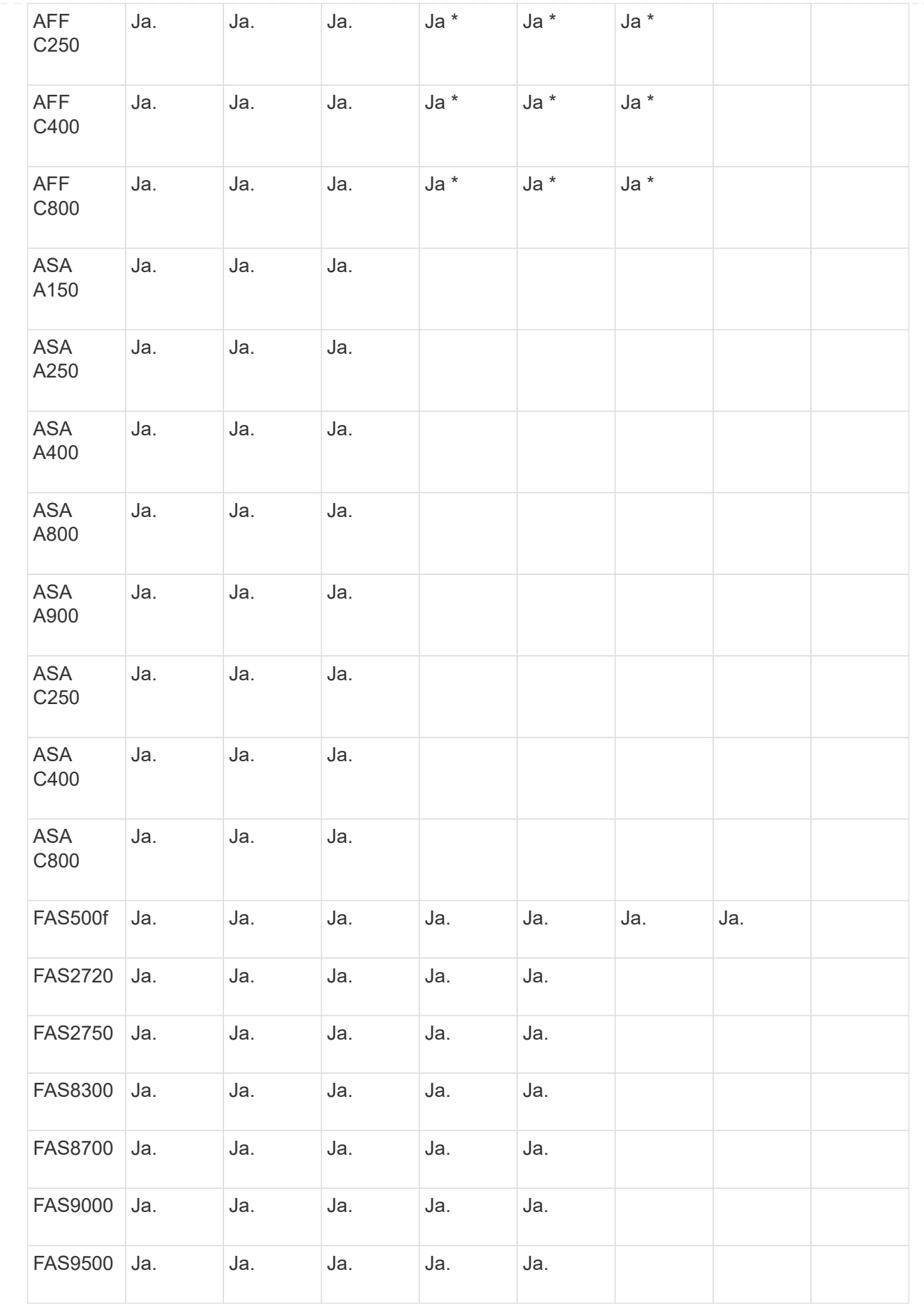

#### **Ports**

- Ein Port wird rot markiert, wenn er ausgefallen ist.
- Wenn Sie den Mauszeiger über den Port bewegen, können Sie den Status eines Ports und weitere Details anzeigen.
- Sie können Konsolenports nicht anzeigen.

#### **Hinweise**:

- Bei ONTAP 9.10.1 und älteren Versionen werden die SAS-Ports rot hervorgehoben, wenn sie deaktiviert sind.
- Ab ONTAP 9.11.1 werden SAS-Ports nur dann rot hervorgehoben, wenn sie sich in einem Fehlerzustand befinden oder wenn ein verkabelter Port, der verwendet wird, offline geschaltet wird. Die Ports werden weiß angezeigt, wenn sie offline und nicht verbunden sind.

#### **FRUs**

Informationen zu FRUs werden nur angezeigt, wenn der Status einer FRU nicht optimal ist.

- PSU-Ausfall in Nodes oder Chassis.
- Hohe Temperaturen in Knoten erkannt.
- Fehlerhafte Lüfter auf den Nodes oder dem Chassis.

#### **Adapterkarten zu**

- Karten mit definierten Teilnummernfeldern werden in den Steckplätzen angezeigt, wenn externe Karten eingesetzt wurden.
- Anschlüsse werden auf den Karten angezeigt.
- Bei einer unterstützten Karte können Sie Bilder dieser Karte anzeigen. Wenn die Karte nicht in der Liste der unterstützten Teilenummern aufgeführt ist, wird eine allgemeine Grafik angezeigt.

## <span id="page-15-0"></span>**Informationen zu Platten-Shelves**

Sie können Folgendes anzeigen:

#### **Platten-Shelfs**

- Sie können die Vorder- und Rückansicht anzeigen.
- Sie können die folgenden Festplatten-Shelf-Modelle anzeigen:

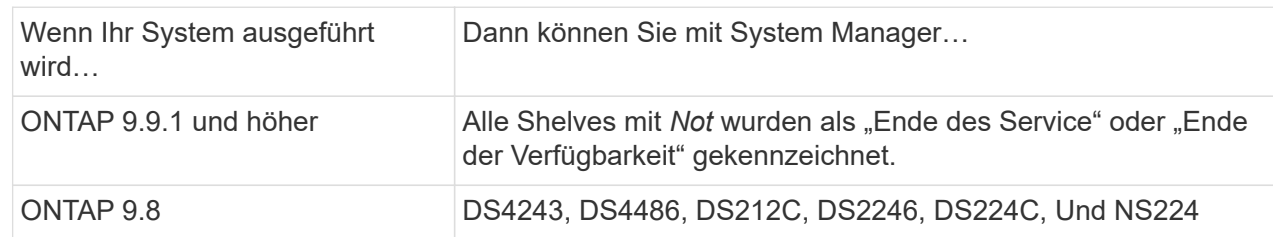

#### **Shelf-Ports**

- Sie können den Portstatus anzeigen.
- Sie können Remote-Port-Informationen anzeigen, wenn der Port verbunden ist.

#### **Shelf-FRUs**

• Es werden Informationen zum Netzteilausfall angezeigt.

## <span id="page-16-0"></span>**Informationen zu Storage Switches**

Sie können Folgendes anzeigen:

#### **Storage Switches**

- Das Display zeigt Switches an, die als Storage-Switches zum Verbinden von Shelfs mit Nodes verwendet werden.
- Ab ONTAP 9.9 zeigt System Manager Informationen zu einem Switch an, der sowohl als Storage Switch als auch als Cluster funktioniert. Dieser kann auch von Nodes eines HA-Paars gemeinsam genutzt werden.
- Die folgenden Informationen werden angezeigt:
	- Switch-Name
	- IP-Adresse
	- Seriennummer
	- SNMP-Version
	- Systemversion
- Sie können die folgenden Storage-Switch-Modelle anzeigen:

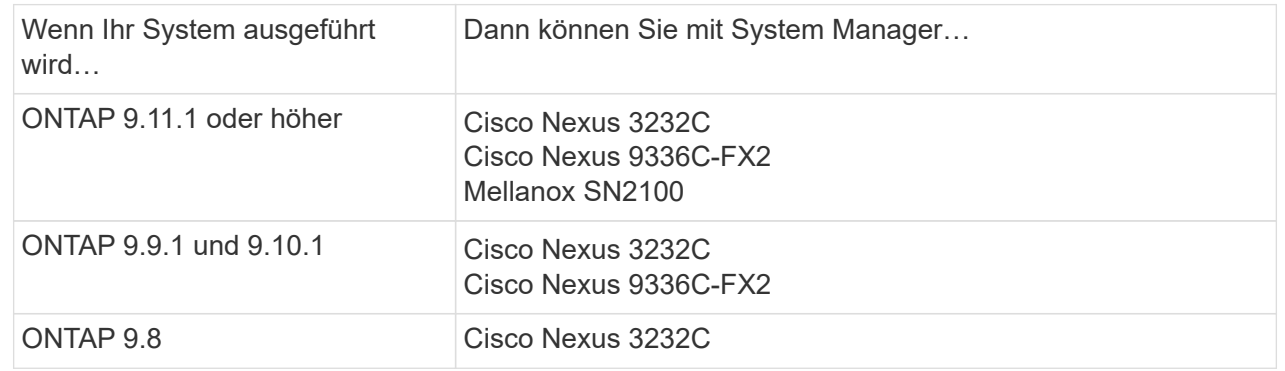

#### **Storage-Switch-Ports**

- Die folgenden Informationen werden angezeigt:
	- Identitätsname
	- Identitätsindex
	- Bundesland
	- Remote-Verbindung
	- Sonstige Details

## <span id="page-17-0"></span>**Informationen zur Verkabelung**

Ab ONTAP 9.12.1 können Sie die folgenden Verkabelungsinformationen anzeigen:

- **Verkabelung** zwischen Controllern, Switches und Shelves, wenn keine Speicherbrücken verwendet werden
- **Konnektivität**, die die IDs und MAC-Adressen der Ports an beiden Enden des Kabels anzeigt

## <span id="page-18-0"></span>**Managen von Nodes mit System Manager**

Mit System Manager können Sie einem Cluster Nodes hinzufügen und sie umbenennen. Sie können außerdem die Nodes neu booten, übernehmen und zurückgeben.

## **Fügen Sie Nodes zu einem Cluster hinzu**

Sie können die Größe und den Funktionsumfang Ihres Clusters durch das Hinzufügen neuer Nodes erhöhen.

#### **Bevor Sie beginnen**

Sie sollten die neuen Nodes bereits mit dem Cluster verbunden haben.

#### **Über diese Aufgabe**

Für die Arbeit mit System Manager gibt es in ONTAP 9.7 oder ONTAP 9.8 und höher getrennte Prozesse.

#### **ONTAP 9.8 und höher**

**Hinzufügen von Knoten zu einem Cluster mit System Manager (ONTAP 9.8 und höher)**

#### **Schritte**

1. Wählen Sie **Cluster > Übersicht**.

Die neuen Controller werden als mit dem Cluster-Netzwerk verbundene Nodes angezeigt, befinden sich jedoch nicht im Cluster.

- 2. Wählen Sie **Hinzufügen**.
	- Die Nodes werden dem Cluster hinzugefügt.
	- Speicher wird implizit zugewiesen.

#### **ONTAP 9.7-Verfahren**

**Hinzufügen von Knoten zu einem Cluster mit System Manager (ONTAP 9.7)**

#### **Schritte**

- 1. Wählen Sie **(Zurück zur klassischen Version)**.
- 2. Wählen Sie **Konfigurationen > Cluster-Erweiterung**.

System Manager erkennt die neuen Nodes automatisch.

- 3. Wählen Sie **Wechseln Sie zur neuen Erfahrung**.
- 4. Wählen Sie **Cluster > Übersicht**, um die neuen Knoten anzuzeigen.

### **Fahren Sie den Service Processor herunter, starten Sie ihn neu oder bearbeiten Sie ihn**

Wenn Sie einen Node neu booten oder herunterfahren, führt dessen HA-Partner automatisch eine Übernahme durch.

#### **Schritte**

1. Wählen Sie **Cluster > Übersicht**.

- 2. Wählen Sie unter **Knoten** die Option .
- 3. Wählen Sie den Knoten aus und wählen Sie dann **shut down**, **Reboot** oder **Edit Service Processor** aus.

Wenn ein Knoten neu gestartet wurde und auf Giveback wartet, ist auch die Option **Giveback** verfügbar.

Wenn Sie **Serviceprozessor bearbeiten** auswählen, können Sie **manuell** wählen, um die IP-Adresse, Subnetzmaske und das Gateway einzugeben, oder Sie können **DHCP** für die dynamische Hostkonfiguration wählen.

### **Benennen Sie Nodes um**

Ab ONTAP 9.14.1 können Sie einen Node auf der Übersichtsseite des Clusters umbenennen.

#### **Schritte**

- 1. Wählen Sie **Cluster**. Die Übersichtsseite des Clusters wird angezeigt.
- 2. Scrollen Sie nach unten zum Abschnitt **Knoten**.
- 3. Wählen Sie neben dem Knoten, den Sie umbenennen möchten, :, und wählen Sie Umbenennen aus.
- 4. Ändern Sie den Knotennamen, und wählen Sie dann **Umbenennen** aus.

#### **Copyright-Informationen**

Copyright © 2024 NetApp. Alle Rechte vorbehalten. Gedruckt in den USA. Dieses urheberrechtlich geschützte Dokument darf ohne die vorherige schriftliche Genehmigung des Urheberrechtsinhabers in keiner Form und durch keine Mittel – weder grafische noch elektronische oder mechanische, einschließlich Fotokopieren, Aufnehmen oder Speichern in einem elektronischen Abrufsystem – auch nicht in Teilen, vervielfältigt werden.

Software, die von urheberrechtlich geschütztem NetApp Material abgeleitet wird, unterliegt der folgenden Lizenz und dem folgenden Haftungsausschluss:

DIE VORLIEGENDE SOFTWARE WIRD IN DER VORLIEGENDEN FORM VON NETAPP ZUR VERFÜGUNG GESTELLT, D. H. OHNE JEGLICHE EXPLIZITE ODER IMPLIZITE GEWÄHRLEISTUNG, EINSCHLIESSLICH, JEDOCH NICHT BESCHRÄNKT AUF DIE STILLSCHWEIGENDE GEWÄHRLEISTUNG DER MARKTGÄNGIGKEIT UND EIGNUNG FÜR EINEN BESTIMMTEN ZWECK, DIE HIERMIT AUSGESCHLOSSEN WERDEN. NETAPP ÜBERNIMMT KEINERLEI HAFTUNG FÜR DIREKTE, INDIREKTE, ZUFÄLLIGE, BESONDERE, BEISPIELHAFTE SCHÄDEN ODER FOLGESCHÄDEN (EINSCHLIESSLICH, JEDOCH NICHT BESCHRÄNKT AUF DIE BESCHAFFUNG VON ERSATZWAREN ODER -DIENSTLEISTUNGEN, NUTZUNGS-, DATEN- ODER GEWINNVERLUSTE ODER UNTERBRECHUNG DES GESCHÄFTSBETRIEBS), UNABHÄNGIG DAVON, WIE SIE VERURSACHT WURDEN UND AUF WELCHER HAFTUNGSTHEORIE SIE BERUHEN, OB AUS VERTRAGLICH FESTGELEGTER HAFTUNG, VERSCHULDENSUNABHÄNGIGER HAFTUNG ODER DELIKTSHAFTUNG (EINSCHLIESSLICH FAHRLÄSSIGKEIT ODER AUF ANDEREM WEGE), DIE IN IRGENDEINER WEISE AUS DER NUTZUNG DIESER SOFTWARE RESULTIEREN, SELBST WENN AUF DIE MÖGLICHKEIT DERARTIGER SCHÄDEN HINGEWIESEN WURDE.

NetApp behält sich das Recht vor, die hierin beschriebenen Produkte jederzeit und ohne Vorankündigung zu ändern. NetApp übernimmt keine Verantwortung oder Haftung, die sich aus der Verwendung der hier beschriebenen Produkte ergibt, es sei denn, NetApp hat dem ausdrücklich in schriftlicher Form zugestimmt. Die Verwendung oder der Erwerb dieses Produkts stellt keine Lizenzierung im Rahmen eines Patentrechts, Markenrechts oder eines anderen Rechts an geistigem Eigentum von NetApp dar.

Das in diesem Dokument beschriebene Produkt kann durch ein oder mehrere US-amerikanische Patente, ausländische Patente oder anhängige Patentanmeldungen geschützt sein.

ERLÄUTERUNG ZU "RESTRICTED RIGHTS": Nutzung, Vervielfältigung oder Offenlegung durch die US-Regierung unterliegt den Einschränkungen gemäß Unterabschnitt (b)(3) der Klausel "Rights in Technical Data – Noncommercial Items" in DFARS 252.227-7013 (Februar 2014) und FAR 52.227-19 (Dezember 2007).

Die hierin enthaltenen Daten beziehen sich auf ein kommerzielles Produkt und/oder einen kommerziellen Service (wie in FAR 2.101 definiert) und sind Eigentum von NetApp, Inc. Alle technischen Daten und die Computersoftware von NetApp, die unter diesem Vertrag bereitgestellt werden, sind gewerblicher Natur und wurden ausschließlich unter Verwendung privater Mittel entwickelt. Die US-Regierung besitzt eine nicht ausschließliche, nicht übertragbare, nicht unterlizenzierbare, weltweite, limitierte unwiderrufliche Lizenz zur Nutzung der Daten nur in Verbindung mit und zur Unterstützung des Vertrags der US-Regierung, unter dem die Daten bereitgestellt wurden. Sofern in den vorliegenden Bedingungen nicht anders angegeben, dürfen die Daten ohne vorherige schriftliche Genehmigung von NetApp, Inc. nicht verwendet, offengelegt, vervielfältigt, geändert, aufgeführt oder angezeigt werden. Die Lizenzrechte der US-Regierung für das US-Verteidigungsministerium sind auf die in DFARS-Klausel 252.227-7015(b) (Februar 2014) genannten Rechte beschränkt.

#### **Markeninformationen**

NETAPP, das NETAPP Logo und die unter [http://www.netapp.com/TM](http://www.netapp.com/TM\) aufgeführten Marken sind Marken von NetApp, Inc. Andere Firmen und Produktnamen können Marken der jeweiligen Eigentümer sein.